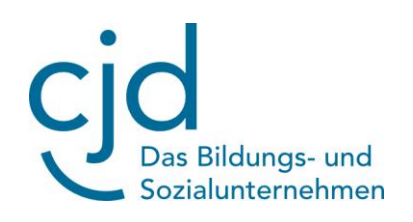

## Anleitung Anmeldung Mensa Max

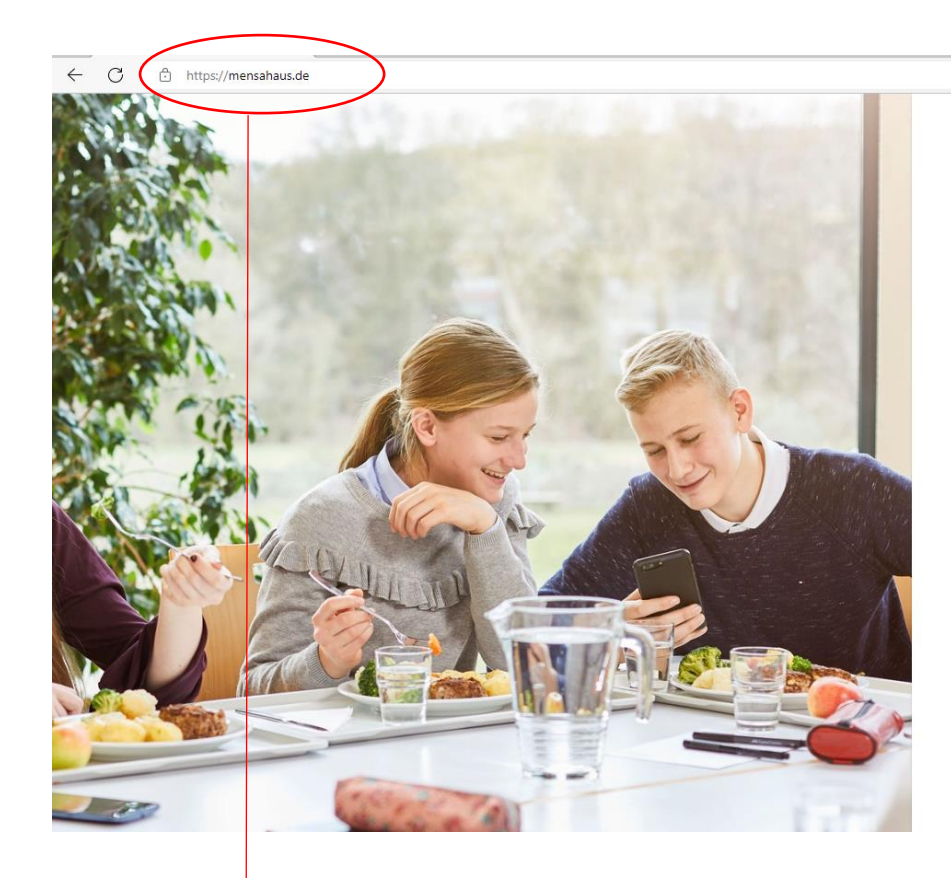

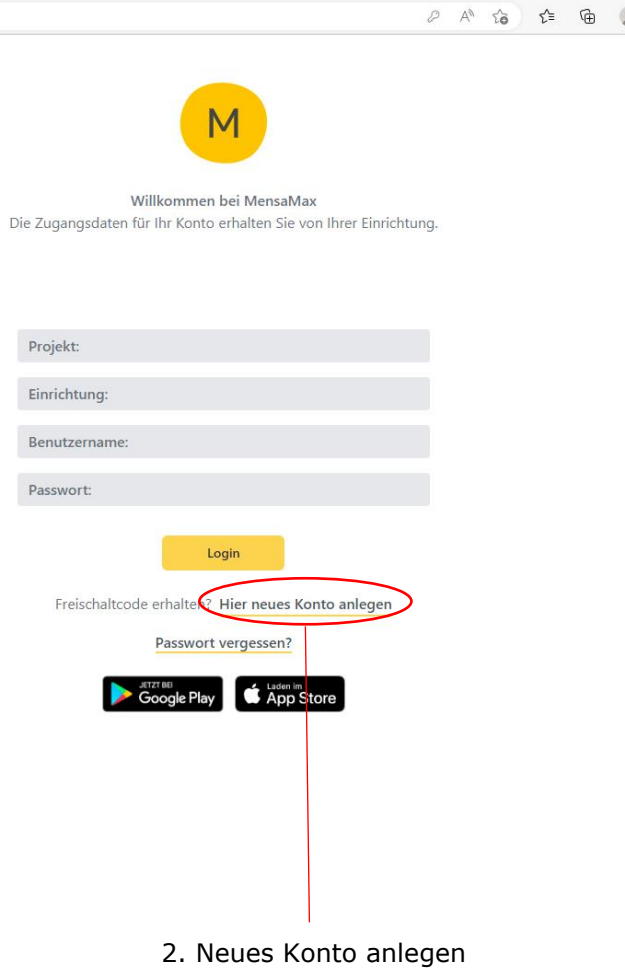

1. Internetseite [https://mensahaus.de](https://mensahaus.de/) aufrufen

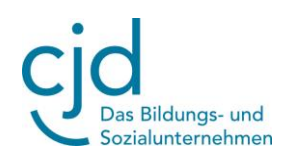

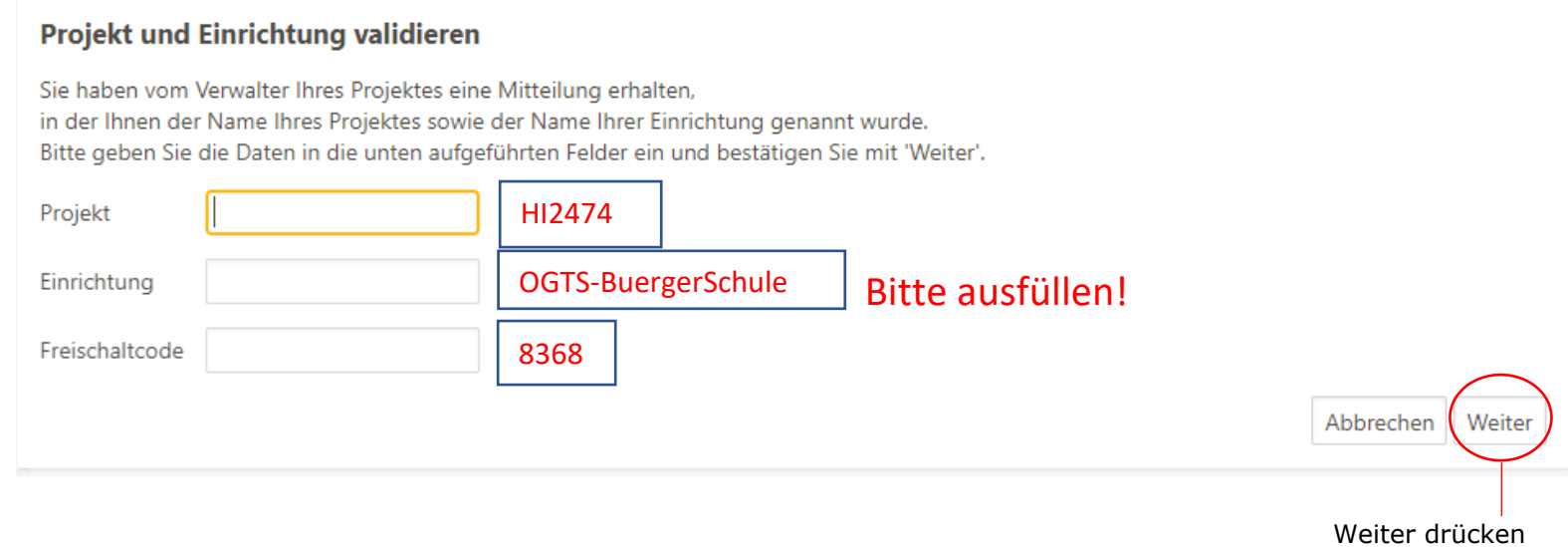

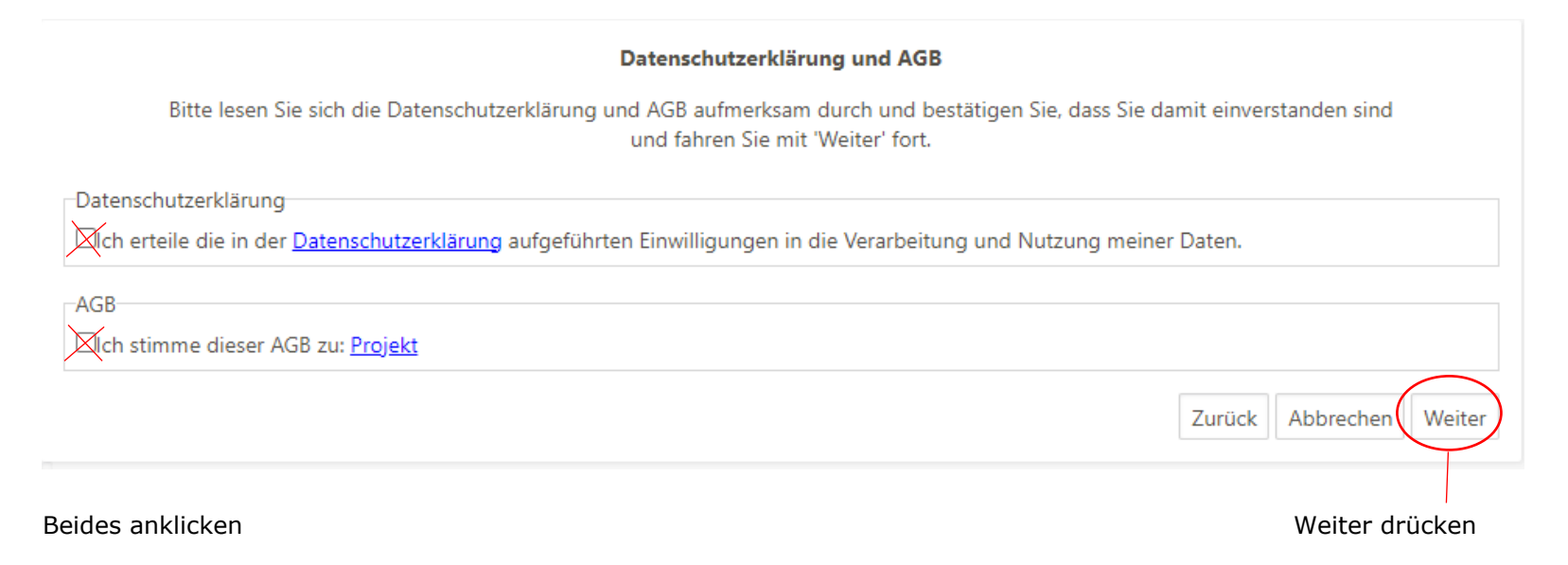

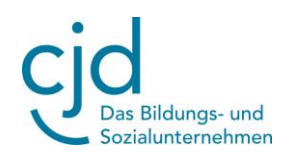

## **Benutzerdaten**

Bitte geben Sie hier die Daten des Benutzers (z.B. Schüler) ein und bestätigen Sie mit 'Weiter'. Die Daten eines weiteren Ansprechpartners (z.B. Erziehungsberechtigter) werden erst im nächsten Schritt eingegeben.

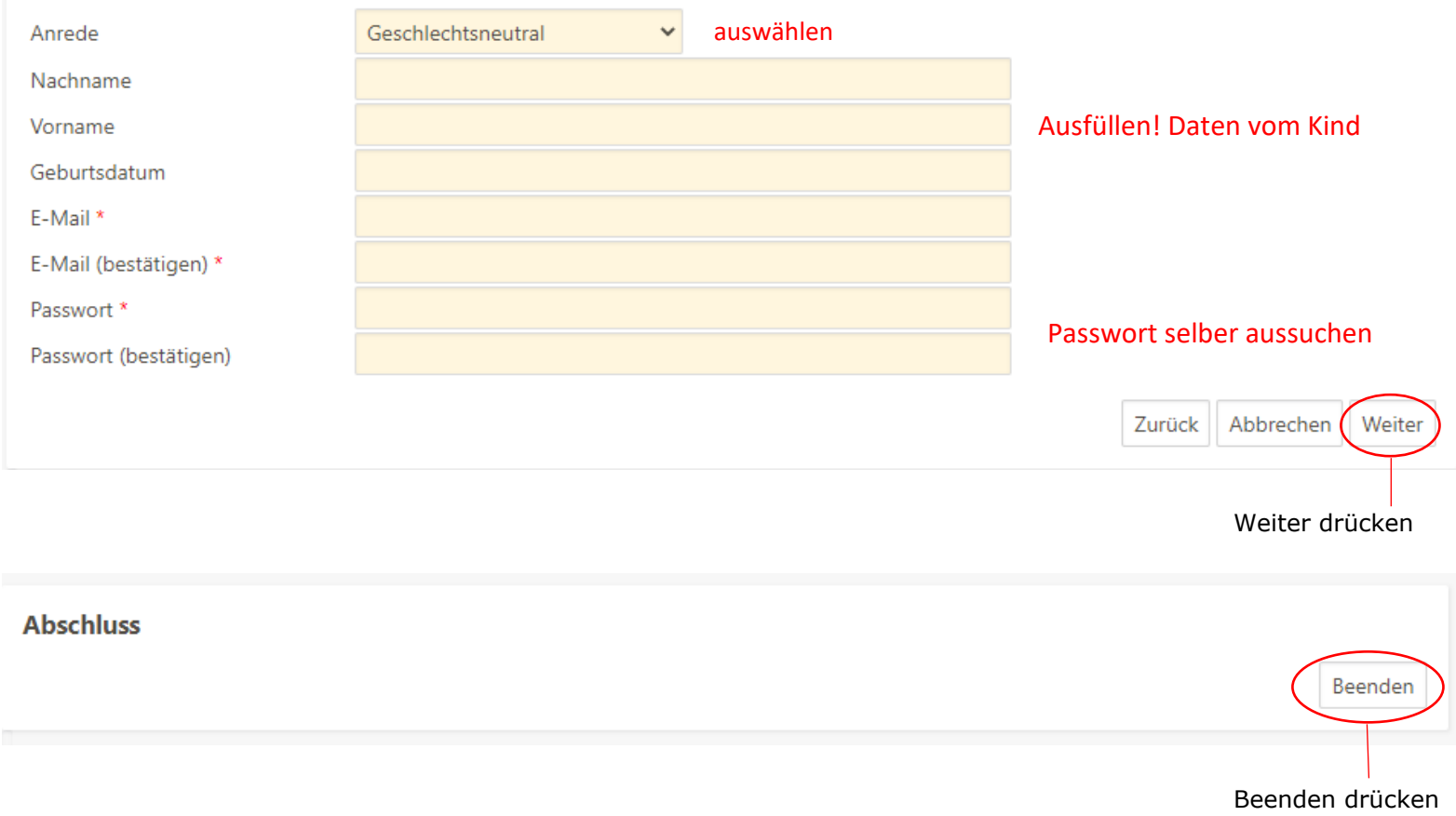

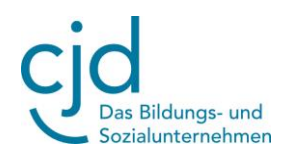

## **Ihre Zugangsdaten kommen per E-Mail! Bitte in Ihr E-Mail-Postfach schauen!**

Hier erhalten Sie die Zugangnsdaten zu MensMax für Max Mustermann. Die Web-Adresse lautet: https://protection.retarus.com2Fmensahaus.de&c=3ilXdED&r=1bwHmbfiz1pNOQ5yBFrdX3&k=7s1&s=bDxO9GplHJZZP5S p8KflFmO9gQdYabE9YlKDCEq8HjD

Projekt:HI2472 Einrichtungsname: OGTS-BuergerSchule Benutzername: mamu1128

Zugangsdaten (Beispiel)

Passwort: Ihr Passwort haben Sie sich selber vergeben! Sollten Sie das Passwort vergessen haben, können Sie sich es auf der Startseite von MensaMax erneut zusenden lassen.

**Bei Fragen wenden Sie sich bitte an:** 

**Franziska Schwedow [mensa.elze@cjd.de](mailto:mensa.elze@cjd.de) 0151-12944178 // 05068 466119 Dr.-Martin-Freytag-Straße 1, 31008 Elze**